## **Come CREARE un TEMPLATE nel Gestionale Formazione:**

**1. Accedere in Sicurweb con le rispettive credenziali da "Amministratore"**

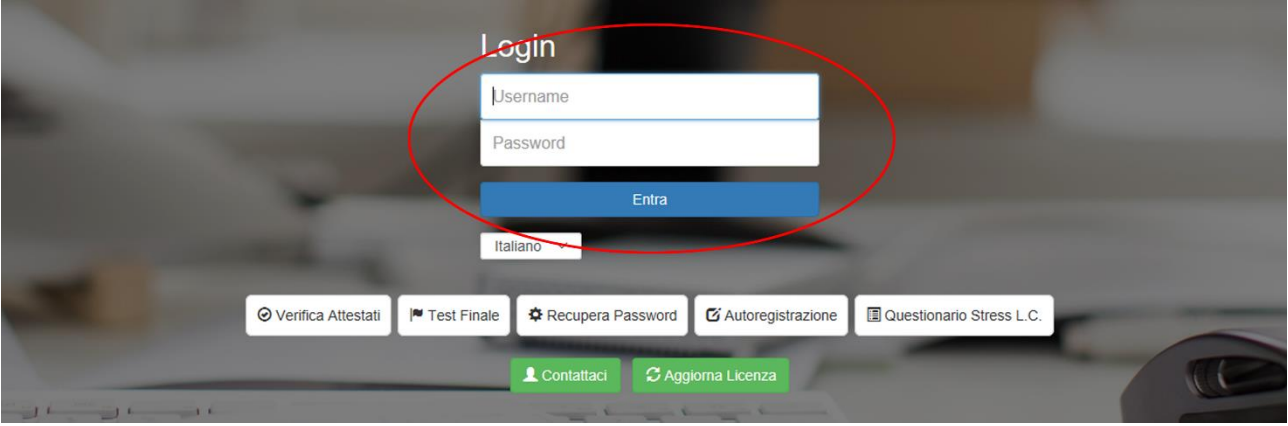

## **2. Cliccare sul Modulo Formazione**

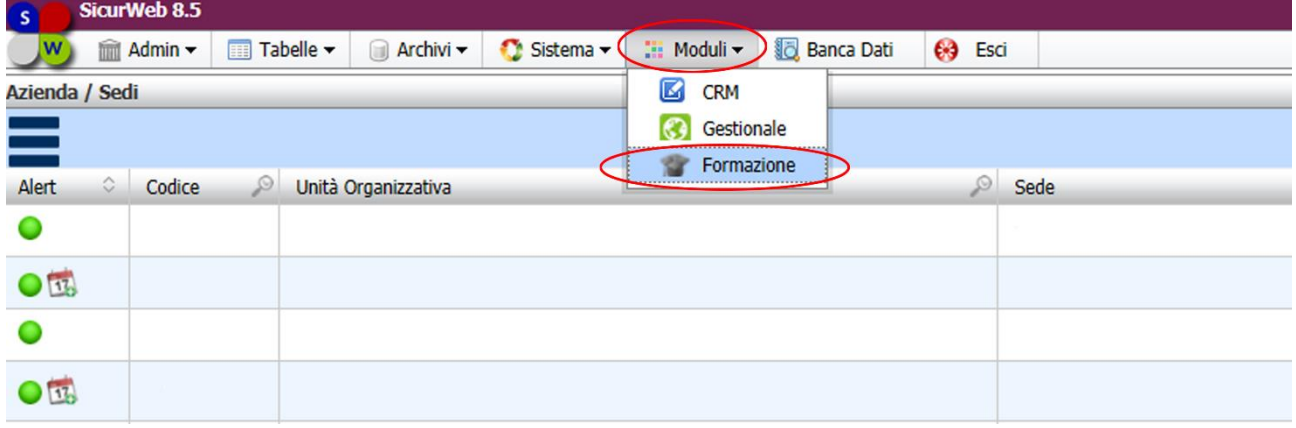

## **3. Cliccare "Aule" e poi "Template"**

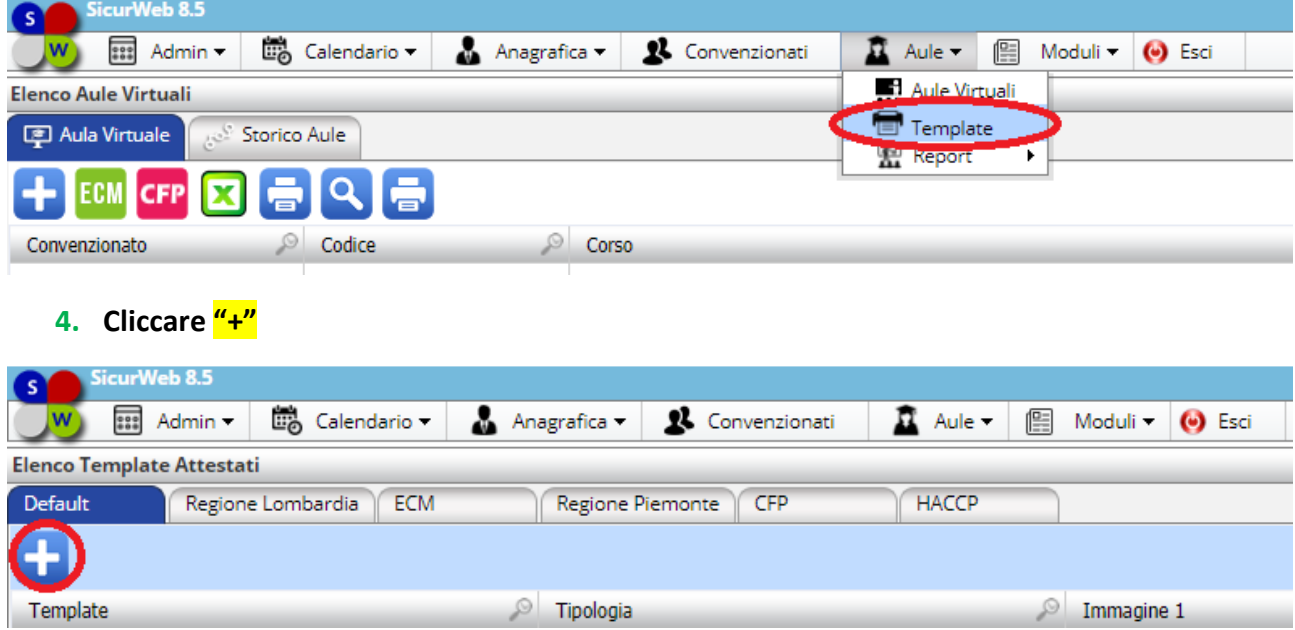

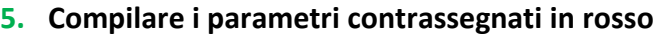

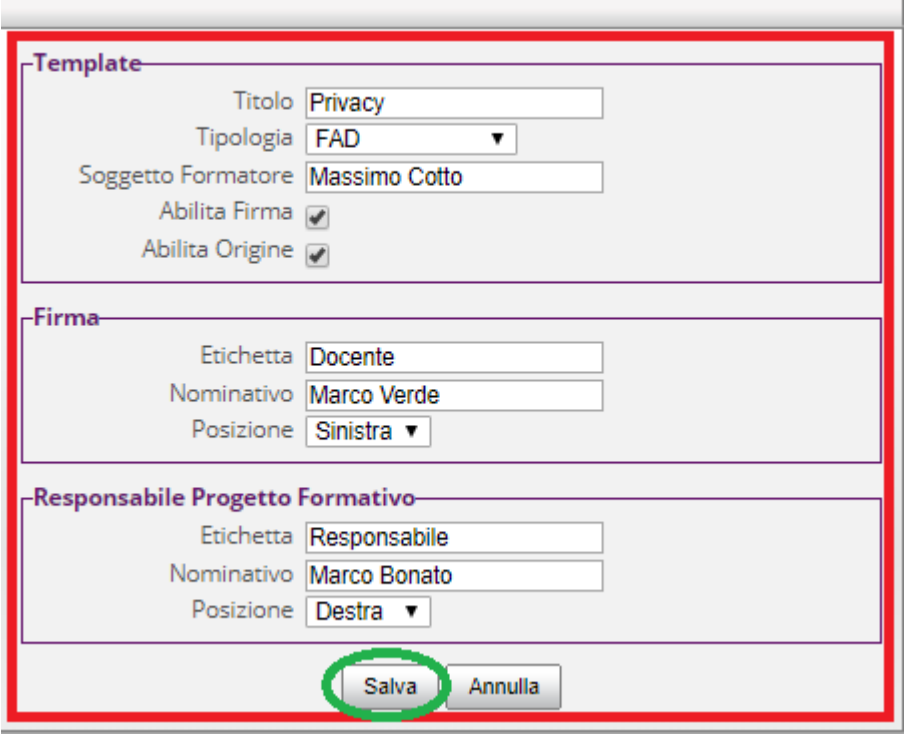

**6. Importare i LOGHI con le rispettive FIRME "elettroniche" cliccando sul riquadro a sinistra.**

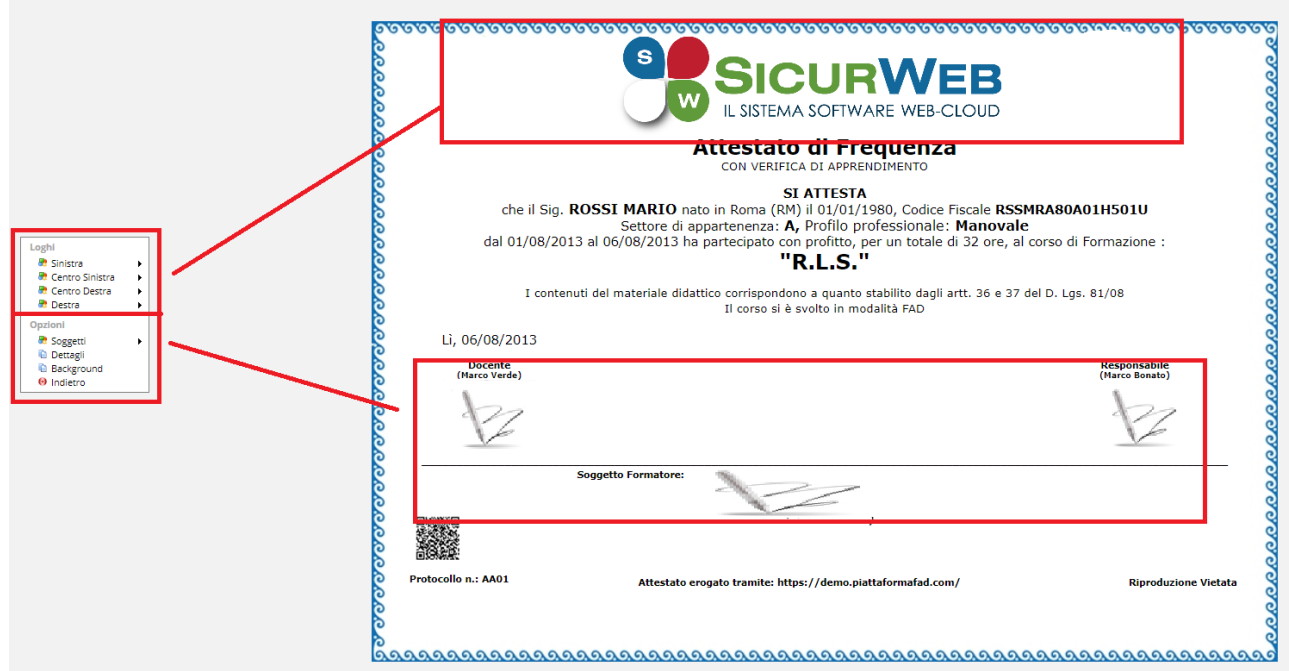

**7. Al termine dell'operazione cliccare su "indietro", a questo punto il template verrà salvato ed è pronto per l'utilizzo.**

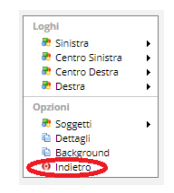